# 8 Tips for Standard 8

MINNESOTA STATE UNIVERSITY MOORHEAD.

7<sup>th</sup> Annual QM Conference November 3, 2015 10:15 a.m. –10:40 a.m.

There are many steps involved in creating an accessible learning environment. This tip sheet contains just a few of the things you can do to work toward meeting accessibility expectations and the Specific Standards of QM Standard 8.

### Tip 1: Document Type

- > Ensuring you are using a document format easily readable and usable across multiple platforms helps you address Standards 8.1 and 8.4.
- > Running documents you create through an accessibility checker helps you address Standard 8.1 (see annotation #4).

### Word/PPT vs. PDF vs. HTML

HTML documents are ideal if you expect your course materials to be read online and if you expect to have multiple hyperlinks to other content within your documents. HTML documents are readable on virtually all platforms and much quicker to download/open.

PDF is readable on many devices, provided that device has a PDF reader installed. Scaling can be problematic if the reader is trying to access the document on a mobile device. If you are expecting that your document will be printed, the PDF may be the best choice. Files created in Word and PowerPoint can be saved as PDF.

Word and PowerPoint files required those two platforms to be installed on the device being used to access the document. While many students have access to MS Word and PPT, it's possible not all do on all of their devices. Providing your documents in HTML format or as a PDF removes many of those complications.

### **Accessibility Checker**

Ensure documents you create are accessible to those using assistive technology. **MS Word and PPT** have built-in <u>Accessibility Checkers</u> (https://support.office.com/en-us/article/Check-for-accessibility-issues-a16f6de0-2f39-4a2b-8bd8-5ad801426c7f).

In **Adobe Acrobat Pro and Adobe Reader** you can check for accessibility issues using the <u>Read Out Loud</u> function found under the **View** menu (https://helpx.adobe.com/reader/using/accessibility-features.html).

In Word or PPT: Go to File + Info + Check for Issues + Check Accessibility.

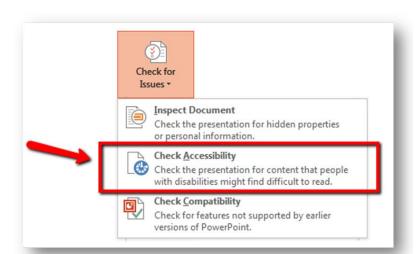

In Adobe Acrobat: Go to View + Read Out Loud + Activate.

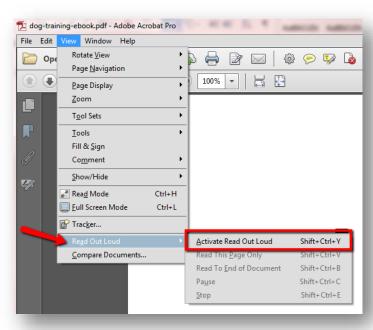

Several web page checkers exist for assessing the accessibility of HTML pages, including <u>WAVE Toolbar</u> (https://wave.webaim.org/toolbar/) and <u>508 Checker</u> (http://www.508checker.com/). Additionally manual testing can be completed by navigating through the page using only keyboard commands rather than a mouse. Many <u>evaluation resources</u> exist to help you check the accessibility of a webpage (http://www.w3.org/WAI/eval/Overview.html).

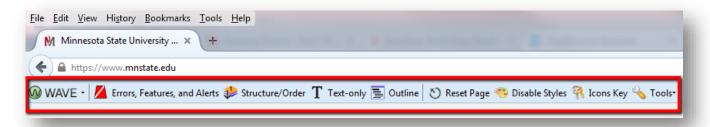

### Tip 2: Document Structure

Using proper structure and chunking (such as use of Headings and Lists) within a document makes it more readable and more navigable, helping you with Standard 8.1 (see annotation #5), Standard 8.3 (see annotation #4), and Standard 8.4 (see annotations #1 and 3).

### Headings

Use Headings in all documents you create. Heading levels allows both sighted readers and screen reader users to skim materials and jump to the section they wish to read. A student with low vision issues is at a disadvantage when it comes to reading documents. It may be difficult, if not impossible, for the student to visually scan a document to find the material that she wants. If the student is using assistive technology such as a screen reader, how will she know what is covered in the document if there is no organized structure to the material? How does she find a specific piece of information unless she reads the entire document?

- Organize your content into a logical outline format.
- Place important information or instructions at the top, when possible.
- Use the built-in heading structure of your authoring tool (e.g., Word, SoftChalk, PDF, HTML, etc.).
  - o Headings create bookmarks so that students can navigate through your document.
  - o Use heading styles rather than bolding or enlarging text.

Organizing your content under heading levels also helps to visually organize the content of your document for sighted readers, including those with cognitive challenges.

Use levels in the proper order.

- Heading 1 for title.
- Heading 2 for main sections.
- Heading 3 for sub-sections.

#### **Headings in Word & PDF**

In Microsoft Word, headings are found on the **Home** tab in the **Styles** group. When using Word for Macintosh, the Styles options are found on the Formatting palette. Select **Heading 1** for the main title of your document, heading 2 for the first major section title, and each major section title throughout.

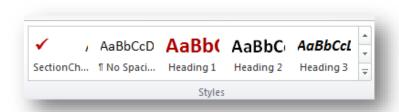

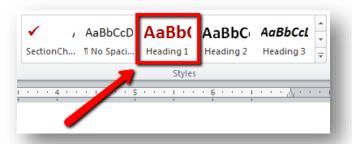

You can change the formatting of the headings by using the **Change Styles** options or by adding your own customizations.

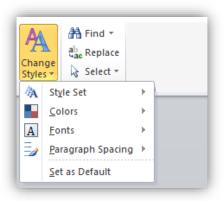

Use Change Styles menu options to modify format of headings

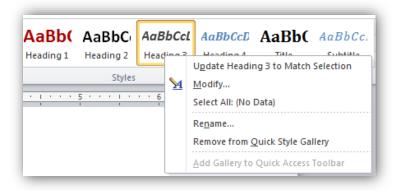

Right-click on heading to customize heading format

If you create your document using headings in Word and then convert it to PDF, the headings will be preserved and carry over to the PDF version of the file. It is usually easier to fix a document's accessibility in Word rather than using Adobe Acrobat Pro after it has been converted into a PDF.

#### For more info...

- Additional information is available online regarding <u>using headings in Word</u> to create accessible documents: http://webaim.org/techniques/word/.
- Documentation for <u>applying Headings in Word</u> is available online at: http://office.microsoft.com/en-us/word-help/add-a-heading-HA010368882.aspx.
- The preformatted heading styles can be easily edited to your own preferences when you right-click on the heading and select Modify: https://support.office.com/en-US/article/Customize-styles-in-Word-d38d6e47-f6fc-48eb-a607-1eb120dec563.
- Extended documentation for <u>using Styles</u> is also available online at: http://office.microsoft.com/en-us/word-help/style-basics-in-word-HA102647012.aspx?CTT=1.

#### **Headings in HTML Editors**

Most learning management systems (LMS) (i.e. D2L Brightspace, Blackboard, Canvas, Moodle, etc.) have **HTML Editors** where you can create documents and enter text directly with in the LMS. Built-in heading styles are found in the Editor's toolbar. If you are copying into the Editor from Word, if available, use the **Paste from Word** option to retain any formatting already done in Word, or **Paste as Plain Text** to strip the formatting so you can do all the formatting within the Editor. Other HTML authoring tools, such as Dreamweaver, and lesson builders such as SoftChalk also have built-in heading styles.

In HTML use the built-in heading styles in the editing tools or add tags with in the code, i.e. <h1>.

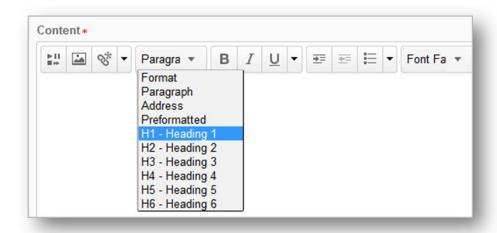

#### Lists

Similar to using the built-in heading styles, using the built-in list styles is also important for organizing and chunking content for sighted readers and proper tagging for those using assistive technologies.

Use Bulleted lists for...

- Unordered lists.
- No specific sequence.

Use Numbered for...

- Ordered lists (1, 2, 3) or outline (I, II, III, IV).
- Step-by-step.
- Indicates sequence.

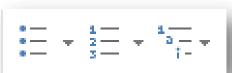

### Tip 3: Document Format

Making the right color and font choices helps to make your course materials more readable. Readable course materials are addressed in Standard 8.4.

### Choose Accessible Fonts, Colors, and Text Effects

The choices you make for your font are also important in making your course more accessible for students with visual issues.

#### **Use Sans Serif font**

- The selected font can either hinder or help a student with low vision issues.
- Choose sans serif font (e.g., Calibri, Verdana, Arial, Tahoma) for easy readability on computer and mobile devices. Serif fonts (e.g., Times New Roman, Bookman Old Style, Garamond, Lucinda Calligraphy) are used only if the content is to be printed (not read online). If your content is likely to be read both online and in print, choose sans serif.

### Be Mindful of Color Choices

- Students with low vision issues need high contrast to read text on a screen. Making wise color choices will also reduce eye fatigue for your sighted students and help those with color blindness.
- Use dark font colors on a light background (e.g., black text on white background).
- Avoid extremely bright colors as a background color.
- Use one font and color for text.
- Avoid using color to distinguish between information, or as the only means to of conveying the information.
- Consider using bold and italics to emphasize text when necessary, and use textures in addition to color when creating charts. Generally red-blue and yellow-blue color combinations are safe.

### Be Mindful of the use of CAPS and Text Effects

- Avoid overuse of all CAPS. Students with low vision issues might find words in all capital letters confusing and difficult to read.
- Be mindful to limit your amount of bolding and italicizing.
- Too much use of emphasis causes it to lose impact and all CAPS may be considered shouting.

#### Avoid use of underlined text

- Avoid underlining words for emphasis. Instead use styles, bolding, and italicizing where appropriate.
- Reserve underlining for navigation links. Underlined text denotes a link to low vision readers and assistive technologies.

### **Tip 4: Scanned Documents**

Ensuring your scanned documents are readable helps you further address Standard 8.4, but also Standard 8.3 (see annotation #5).

If you scan a document to add to your course site, ensure the visual quality of the document. Be sure to scan the document as text, rather than an image.

### Clarity

- Make documents readable onscreen.
- Do not force readers to print document.
- Place text right-side up.
- Remove hand-written notes.

### Text or Image?

- Scan for OCR (optical character recognition). Each scanner/printer is different, but look for options such as selecting "optimize for text" rather than image.
- Check whether you can select & copy PDF text. If you can highlight, select, and copy the text, then you've successfully scanned as text.
- Select "Read Out Loud" using Adobe Reader. If the reader is able to read the text to you, you've successfully scanned as text.
- Further details are available online:
  - o <u>Creating Accessible PDFs</u> with Adobe Acrobat Pro: http://www.section508.va.gov/support/tutorials/pdf/1scandocs\_1.asp.
  - Top Tips for Creating Accessible Documents <u>Quick Start Guide</u>: http://accessibility.colostate.edu/documents/Top%20Accessibility%20Tips\_Quickstart%20Guide\_01-2014.pdf.

### Tip 5: Descriptive Links

> Properly formatted links help you work toward meeting Standard 8.1 and Standard 8.4.

### Links: Descriptive Text

When adding a link to a page, do not paste in the entire URL address, but rather make a descriptive section of text a link. Also, do not use "click here" as your descriptive text. Why? Screen reader users can jump from link to link using the descriptive text. People using screen readers can list all links on a page. The URL addresses are confusing and will be read in full by the screen reading software. Who wants a long, meaningless address read to them? A title or descriptive text will help them know what to expect if they select the list – a long URL or "click here" is not helpful. The exception to this rule is if you are creating content that is intended for printing (or both online reading and printing), then the entire URL will be necessary. (In this document I have tried to model both descriptive links and inclusion of full URLs as I suspect this document will be both read online and printed.) An example of a descriptive text link and full URL address:

The phrase "click here" is not generally helpful and is extraneous in most cases. For example, a link that says "click here to access information on link text" can be shortened to "access information on link text" or even just "link text."

# Tip 6: Images

Adding ALT Text, descriptions, or captions to images in your course helps you meet Standard 8.3 (see annotation #2).

#### Alt Text

Alternative text (alt text) should be added to every image you insert into a document. Alternative text helps people with screen readers understand the content of pictures. Both a Title and Description can be added. However some screen reading applications do not read the Title field, so be sure to enter your text into the **Description** field. Your description should not be just a description of the image characteristics, but rather a summation of the intended meaning or content you are trying to convey in the image.

- 1. To add alt text, **right-click** on the image and select **Format Picture**.
- 2. Click the Layout & Properties icon from the left menu.
- 3. Choose **ALT TEXT**, enter a **Description**.
- 4. Click the **X** in the upper right corner to close.

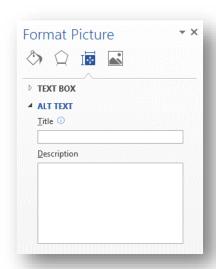

More details on appropriate Alternative Text practices are available online (http://webaim.org/techniques/alttext/).

### **Complex Images**

Complex images may require more than ALT TEXT. If the image is of a graph or chart that is visually complex but simple data, simply provide a brief summary of the data as ALT TEXT. However, if this is insufficient in conveying the full meaning of the image, consider other options:

- Use a caption.
- Add description in surrounding text.
- Provide a link to supporting text.

Additional details in making complex images accessible is available online: http://www.w3.org/WAI/tutorials/images/complex/.

Do you teach in a STEM field? Review these <u>guidelines for describing STEM</u> images: http://ncam.wgbh.org/experience\_learn/educational\_media/stemdx/guidelines.

### Tip 7: VPATS

Linking to VPATs within your course (either in the Syllabus or a separate document) helps you to address QM Standard 8.2.

What's a VPAT? VPAT is an acronym for Voluntary Product Accessibility Template. A VPAT is a vendor-generated statement that provides relevant information on how a vendor's product or service claims to conform to the Section 508 standards. VPATs cover computer software, hardware, and services and are created by the company/organization/vendor who creates/provides those products/services. Many product vendors now post VPATs on their websites or will provide them to you by request. For example, <u>Canvas posts the VPAT for its LMS</u> online (http://www.canvaslms.com/accessibility).

A quick Google search or search of a vendor website often yields necessary results. However, if you are struggling to find the VPAT for a particular technology used in your course, don't hesitate to ask an instructional technologist on your campus as they may already have the information you need, or may be able to contact the vendor on your behalf.

# Tip 8: Multimedia

- > Providing transcripts and captions for audio and video components in your course helps you to meet Standard 8.3.
- ➤ Keeping videos relatively short helps you toward meeting Standard 8.5 (see annotation #5).

#### **Audio Content**

If you create audio content and post in your course. Be sure to post a corresponding transcript. If you started with a script before recording, then BINGO, you're all set up with a transcript! But if you are like many of us and record on the fly, then you will need to transcribe after the fact. There are several options:

- Manually transcribe as you listen.
- Run the MP3 file through Dragon Naturally Speaking.
- Run the MP3 file through YouTube.
- Hire third-party transcription services.

With any solution, there is likely to be a fair amount of resources spent – either time or money.

If you are using recorded content other than your own, check the website/vendor where you found the media; transcripts are often already available or can be made available by request.

### Videos Created By Someone Other Than You

As with audio files, if you are using videos created by someone other than you, and captions or a transcript are not already available, consider contacting them to request an accessible version of the video or a transcript.

It is easiest to find videos that are already captioned. However, if you regularly turn on the captions for videos, you may have noticed they are not always accurate. To be truly useful, captions need to be nearly 100% accurate. Auto-captioned videos are often rather inaccurate. On YouTube, you can actually search for manually captioned videos, which are far more accurate. When searching in YouTube, add a comma and the letters 'cc' after your search term, i.e. classroom management, cc.

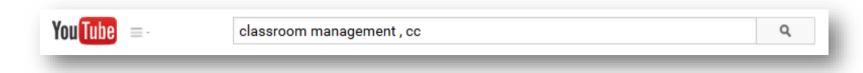

### **Creating Your Own Videos**

To make things easier on yourself, write a script! This script can be posted as a transcript and also copy/pasted into many video editing platforms to serve as captions. Also, make sure to keep your videos SHORT! Videos that are 3-5 minutes in length can be quite effective! Shorter videos are easier to search and rewatch portions for students who return to the videos when studying/reviewing a particular concept/topic.

If you are creating your own video, there are multiple ways you can add captioning. YouTube offers multiple means for you to add captions videos you've uploaded MP4s into the Video Manager. The most useful options are Transcribe and Auto-Caption.

- Transcribe & auto-sync and Create new subtitles
  - o These two options are similar in that they allow you to manually add subtitles/captions to your videos. You can choose to listen and transcribe as you listen. Or, if you already have a script written that you used while recording, you can copy/paste those in as subtitles.
- Auto-Captioning
  - o This option will automatically caption your video, and then allow you to make edits to add punctuation, and fix errors in translation. This option will only work if the audio quality is high enough for YouTube to pick up your speaking voice.
- Directions for <u>captioning in YouTube</u> are available online (https://support.google.com/youtube/answer/2734796?hl=en).

As you caption in YouTube, a caption/subtitle file will be created. If you prefer not to host your videos from YouTube but would rather host them from your campus's own streaming server, you also have the option of keeping them listed as Private (so no one else can view them). But then take advantage of the

caption file that was created. Some streaming media/lecture capture systems allow you to upload a specially formatted caption file (i.e. .SRT format). These files can be downloaded from YouTube, and uploaded into other programs that accept them (i.e. Camtasia, Panopto, Kaltura MediaSpace, etc.)

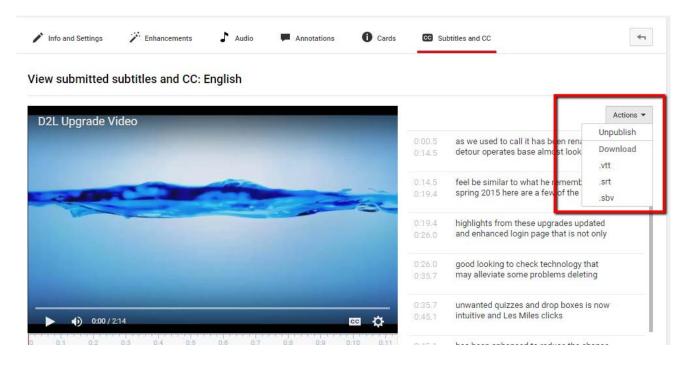

Although, other video streaming/lecture capture programs now often have their own captioning solution. For instance, Panopto allows you to manually caption or upload an SRT file you created in and downloaded from YouTube. Camtasia also allows you to manually add captions and upload a caption file. But the program also has some speech to text capabilities.

- <u>Uploading an SRT file to Panopto</u>: http://support.panopto.com/content/can-i-upload-transcripts-or-captions
- Manual captioning in Panopto: http://support.panopto.com/documentation/editing/advanced-editor-usage-1
- Adding captions in Camtasia: https://www.techsmith.com/tutorial-camtasia-8-speech-to-text.html

## **Self Help Resources**

These resources provide great tips and explanations. Take advantage of them!

- <u>Portland Community College</u> (http://www.pcc.edu/resources/instructional-support/access/)
- WebAim (http://webaim.org/)
- National Center on UDL (http://www.udlcenter.org/)
- <u>UDL Learning Module</u> (http://fltpsid.info/UDLModule.php)

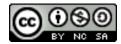

Attribution-NonCommercial-ShareAlike CC BY-NC-SA. This license lets others remix, tweak, and build upon your work non-commercially, as long as they credit you and license their new creations under the identical terms. Please contact MN State University Moorhead at its@mnstate.edu for more information about using this material or visit the Instructional Technology Services department at http://www.mnstate.edu/instructional-technology/.